## Google Drive 操作手冊

因雲端主機登出後不保留使用者個人資料,故建議使用 者自行將資料儲存於網路儲存空間或隨身碟中,以下說明 Google 所提供之網路儲存空間使用方法。

請先確認是否有 Gmail 帳號,如有請直接跳至2開始使 用 Google Drive;如未有 Gmail 帳號請由步驟 1 開始申請 Gmail 帳號。

1.申請 Gmail 帳號

(1)於瀏覽器網址列輸入網址 www.google.com.tw 進入

Google 首頁,於網頁右上方選「登入」。

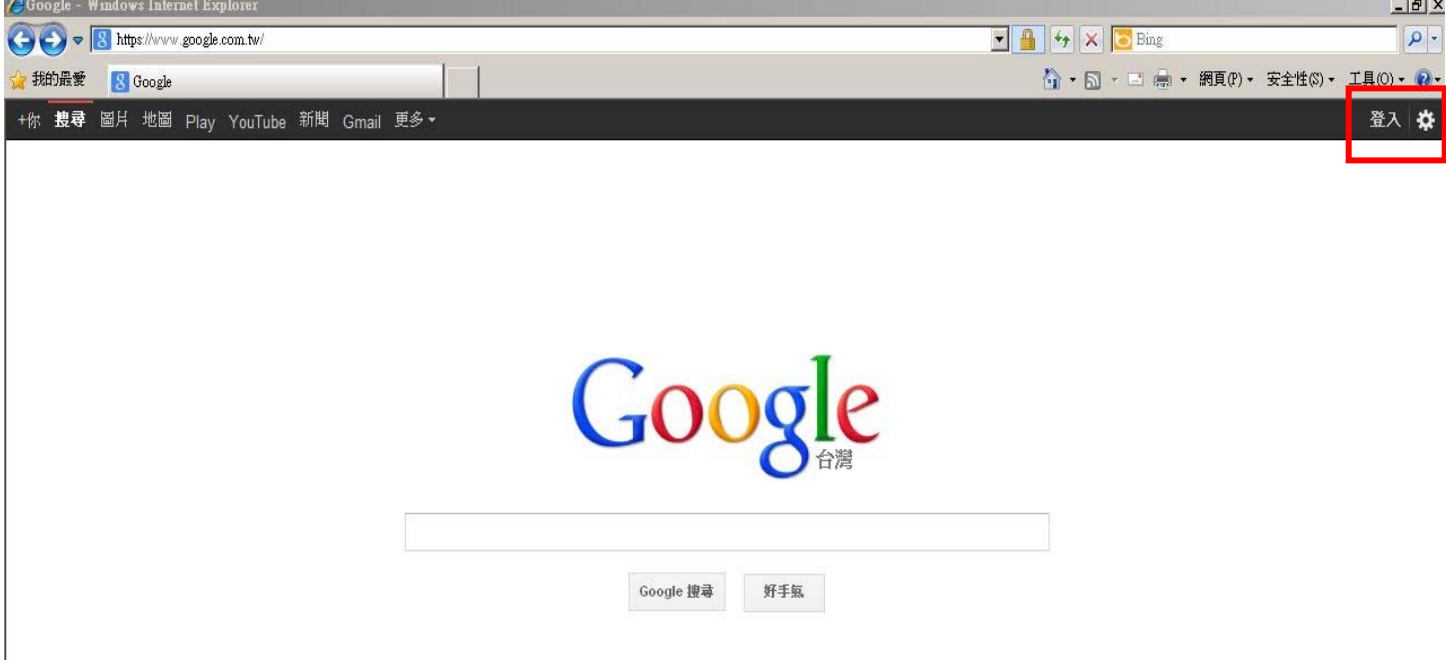

# (2)按「註冊」申請帳號密碼。

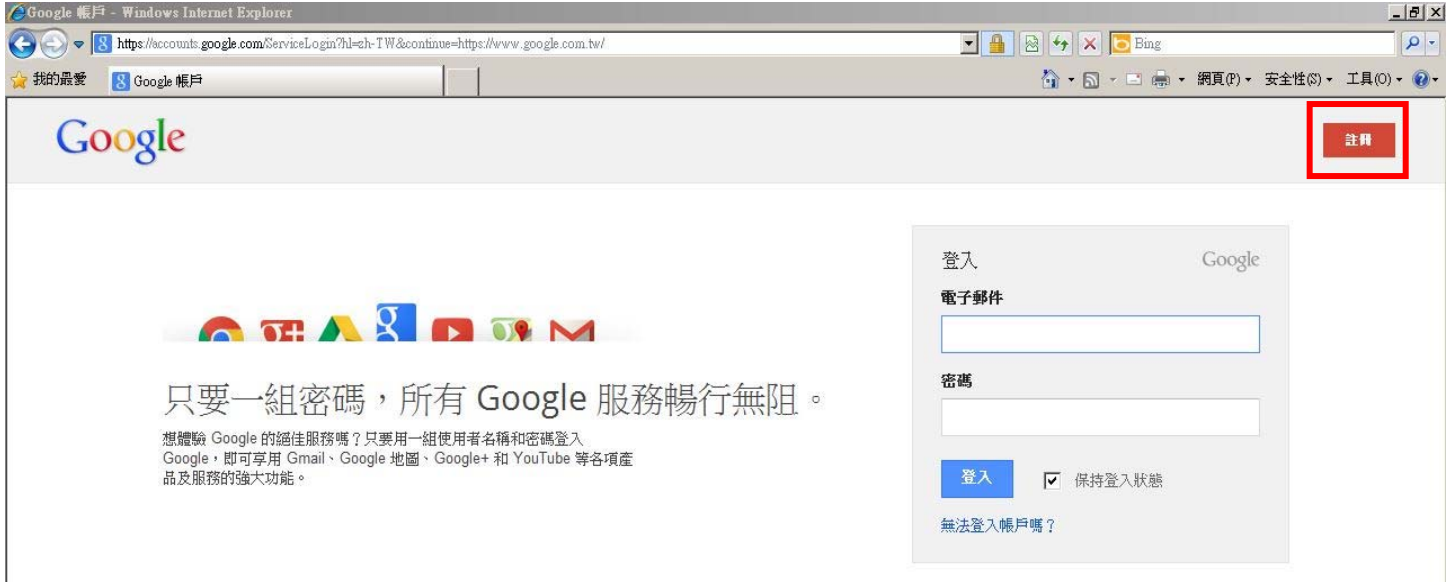

## (3)填妥資料申請註冊新帳號並依步驟完成申請。

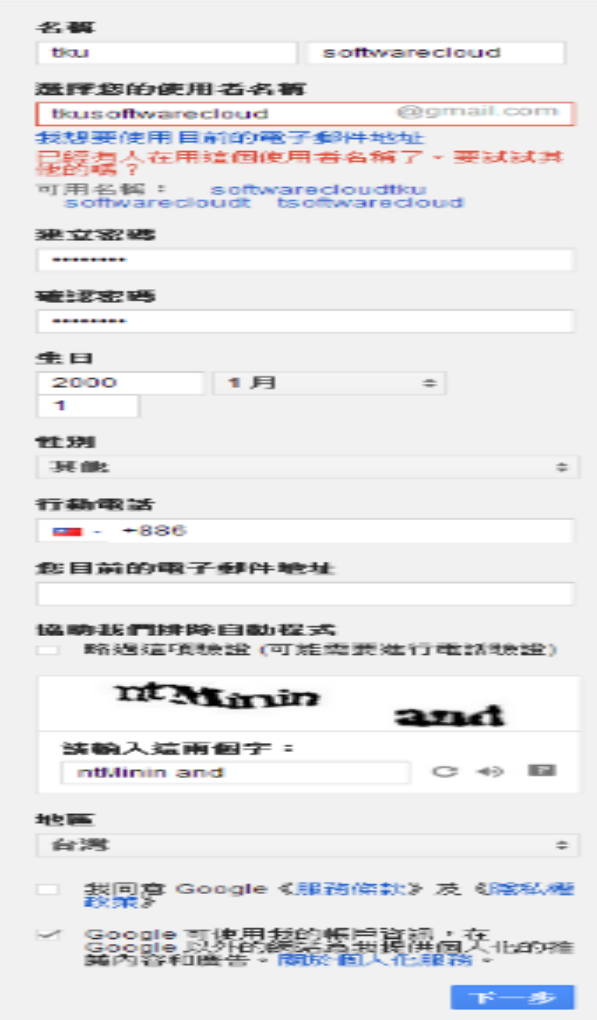

2.開始使用 Google Drive

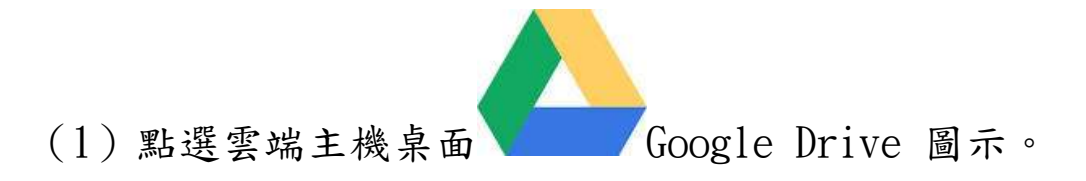

 $(2)$  登入 Gmail 帳號、密碼

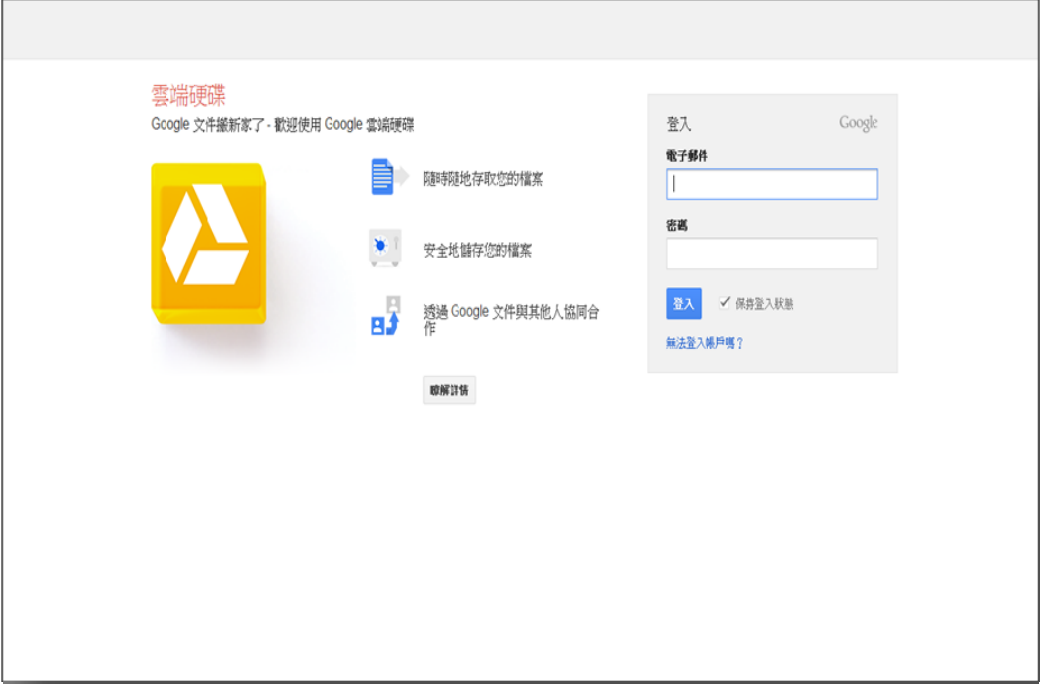

## (4)登入後自動進入 Google 雲端硬碟畫面,即可存取資料。

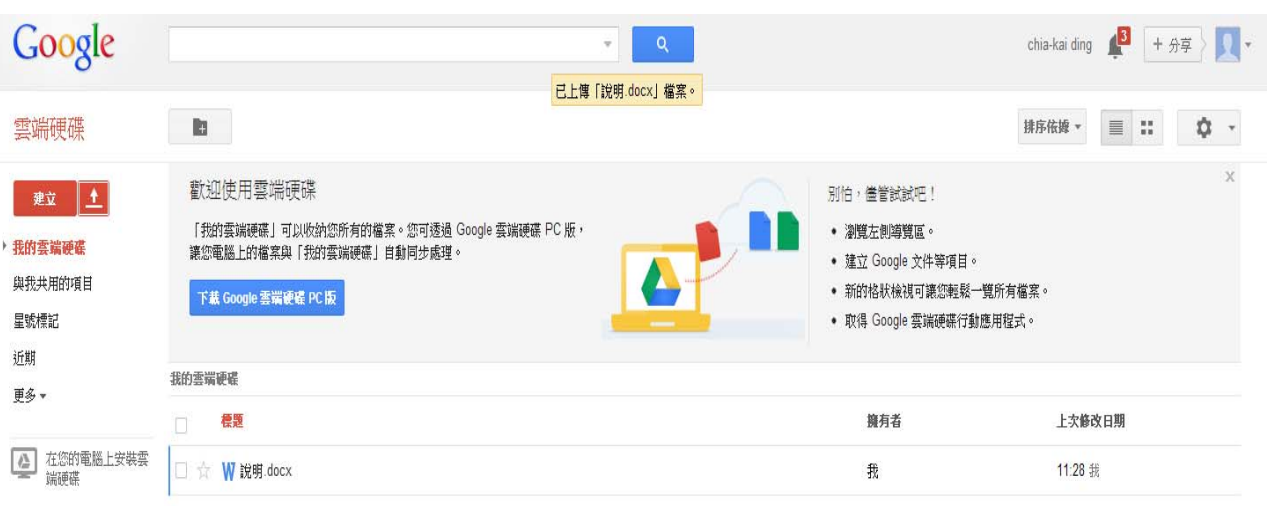

3.檔案上傳方式

方法一:直接將要存放之檔案拖曳至 Google drive

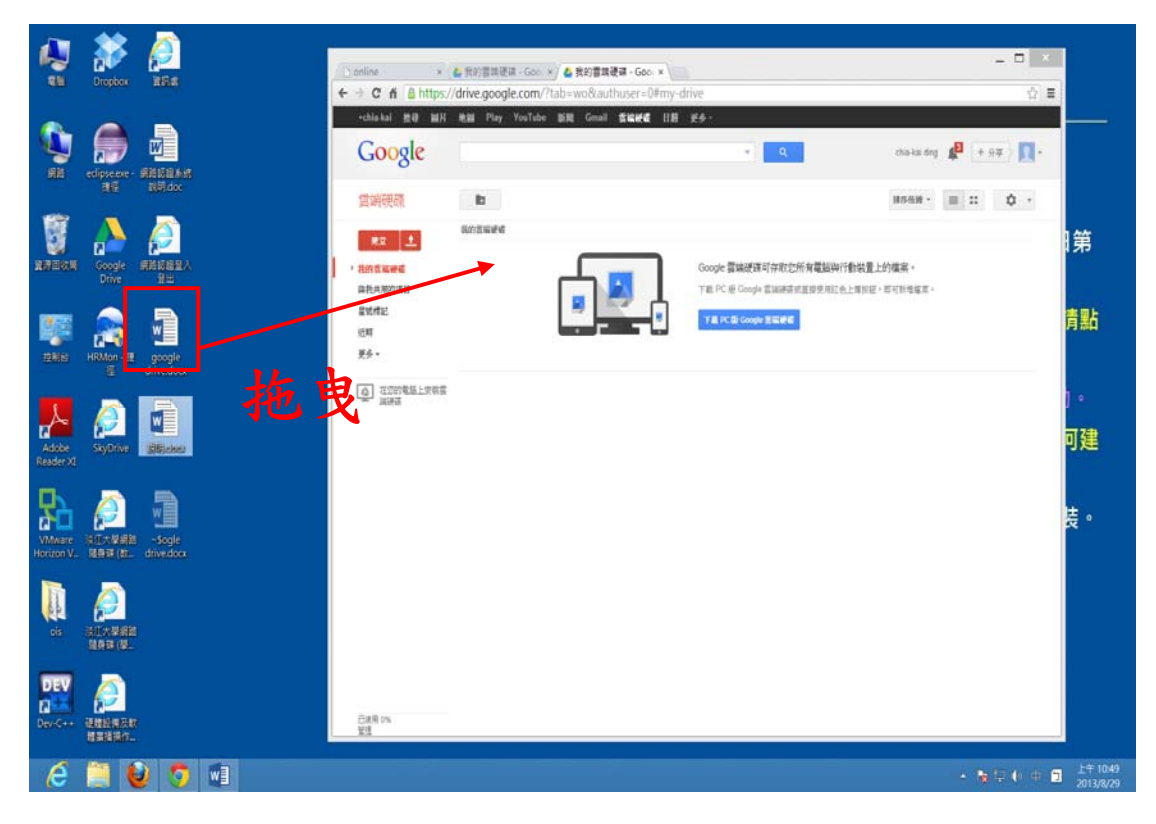

#### Google 雲端硬碟 點選上傳鈕,並選取 土 建立 上傳 我的雲端硬 要上傳的檔案或資 與我共用的項目 星號標記 料夾 近期 更多▼ 2 在您的電腦上安裝雲 端硬碟

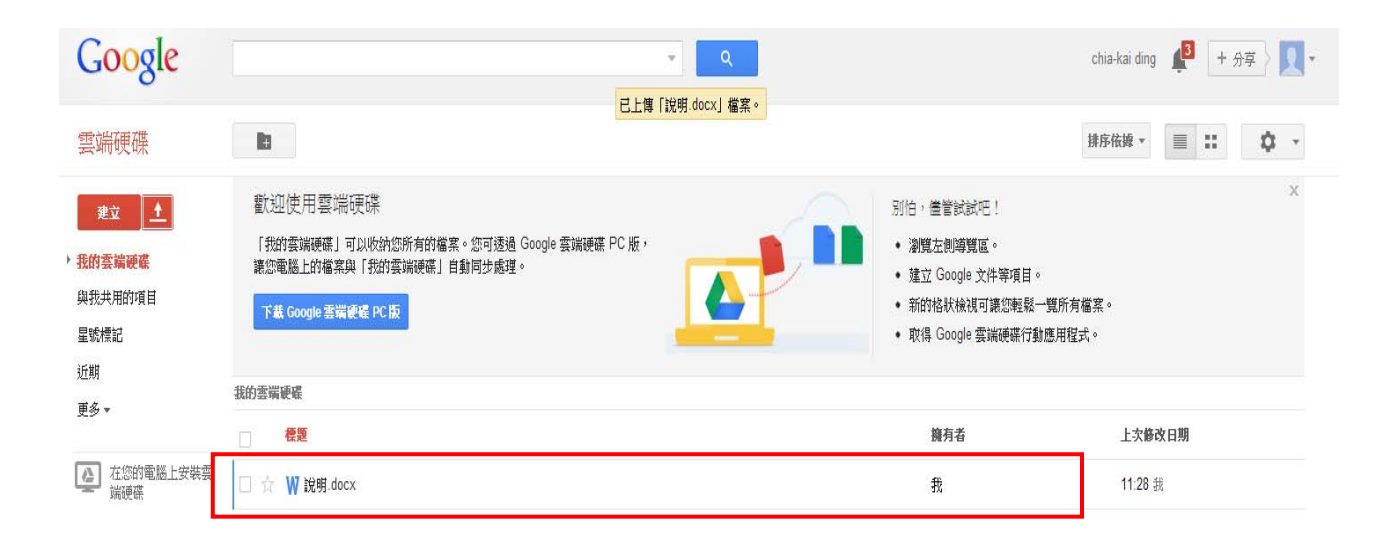

檔案上傳成功

滑鼠點選文件,按右鍵點選下載。

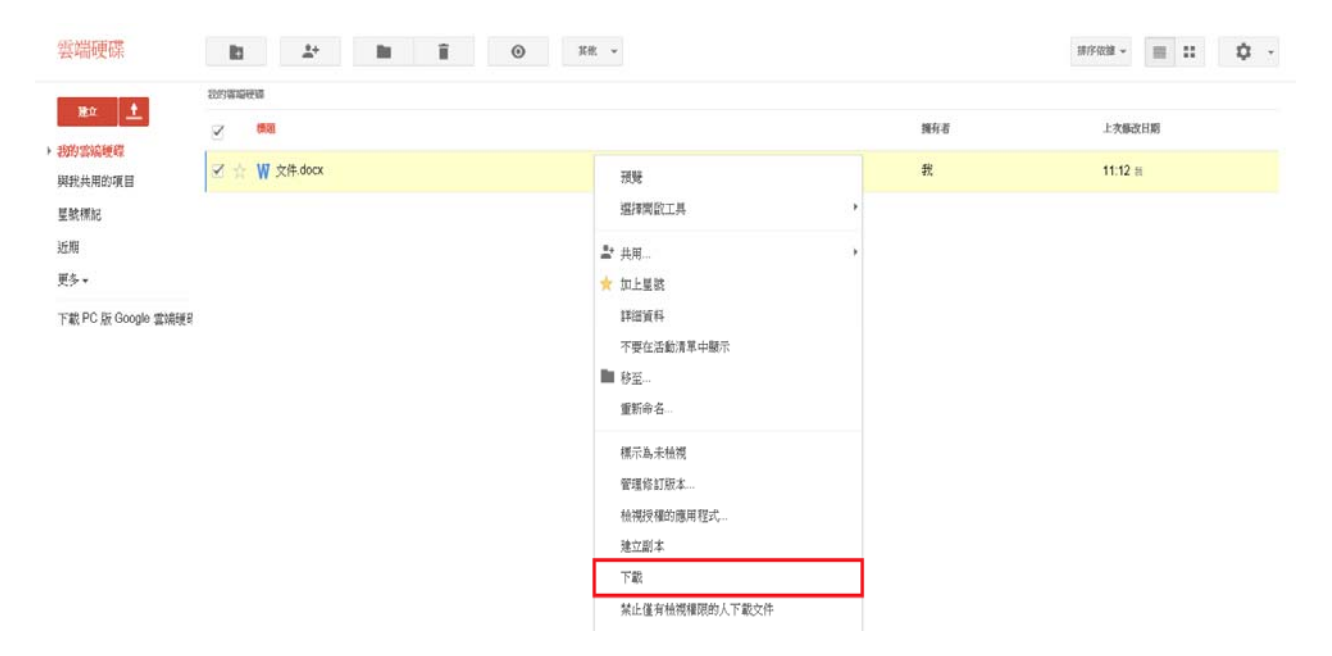